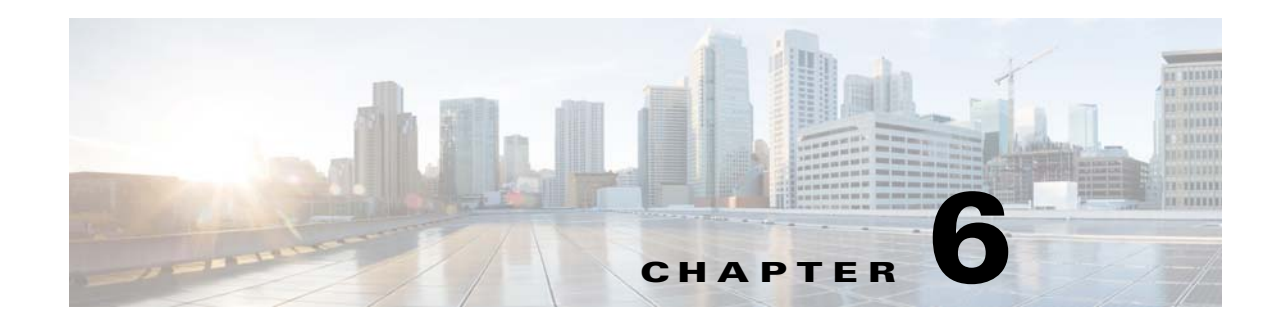

# **Managing Data Collection and Retention**

One of the roles of an administrator is to manage Cisco Prime Infrastructure's network data collection and retention so that it:

- **•** Scales to fit the real needs of the system's users.
- **•** Minimizes the burden on monitored devices, applications, and network bandwidth.
- **•** Survives hardware failures.

The following topics explain how to achieve these goals and perform other data management tasks.

- **•** [Specifying Data Retention Periods](#page-1-0)
- **•** [Enabling Data Deduplication](#page-2-1)
- **•** [Controlling Report Storage and Retention](#page-2-0)
- **•** [Specifying Inventory Collection After Receiving Events](#page-3-0)
- **•** [Controlling Configuration Deployment Behavior](#page-3-1)
- **•** [Controlling Background Data Collection Tasks](#page-5-0)
- **•** [Migrating Data from Cisco Prime LMS to Cisco Prime Infrastructure](#page-13-0)

## <span id="page-1-0"></span>**Specifying Data Retention Periods**

You can configure retention periods for trend data, device health data, and system health data on an hourly, daily, and weekly basis. You can configure retention periods for performance data on a short, medium, and long term basis.

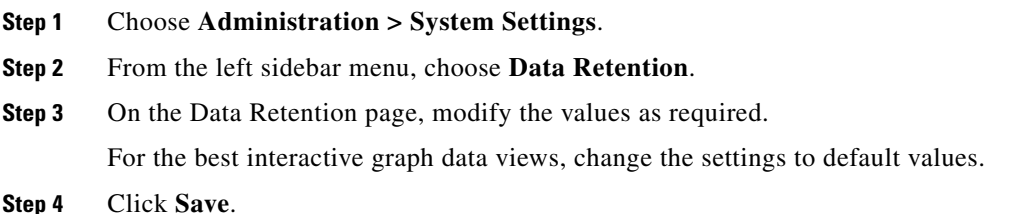

#### **Prime Infrastructure Historical Data**

There are two types of historical data in Prime Infrastructure, including the following:

**•** Aggregated historical data—Numeric data that can be gathered as a whole and summarized as minimums, maximums, or averages. Client count is one example of aggregated historical data.

Use the **Administration > System Settings > Data Retention** page to define the aggregated data retention period. Aggregation types include hourly, daily, and weekly.

The retention period for these aggregation types are defined as Default, Minimum, and Maximum.

Types of aggregated historical data include:

- **–** Trend: This includes wireless-related historical information such as client history, AP history, AP utilization, and client statistics.
- **–** Device health: This includes SNMP polled data for wired and wireless devices, such as device availability, and CPU, memory, and interface utilization, and QoS.
- **–** Performance: This includes Assurance data such a traffic statistics, application metrics, and voice metrics
- **–** Network audit records
- **–** System health records
- **•** Non-aggregated historical data—Numeric data that cannot be gathered as a whole (or aggregated). Client association history is one example of non-aggregated historical data.

You can define a non-aggregated retention period in each data collection task and other settings.

For example, you define the retention period for client association history in **Administration > System Settings > Client**. By default, the retention period is 31 days or 1 million records. This retention period can be increased to 365 days.

The Performance Data is aggregated as follows:

- Short-term data is aggregated every 5 minutes.
- **•** Medium-term data is aggregated every hour.
- **•** Long-term is aggregated daily.

**6-3**

### <span id="page-2-1"></span>**Enabling Data Deduplication**

Data Deduplication allows you to identify authoritative sources for each of the following classes of application data:

- **•** Application Response Time (for TCP applications)
- **•** Voice/Video (for RTP applications)

Whenever Prime Infrastructure receives duplicate data about the same network elements and protocols from two or more data sources, it resolves all such conflicts in the authoritative source's favor.

The Data Deduplication page allows you to specify a data source at a specific site. For example, if you have a Network Analysis Module (NAM) at a branch office as well as NetFlow data that is sent from the same branch, you can specify which data source Prime Infrastructure uses.

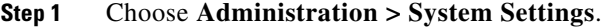

- **Step 2** From the left sidebar menu, choose **Data Deduplication**. The Data Deduplication page appears.
- **Step 3** Select the **Enable Data Deduplication** check box to remove the duplicated information from Prime Infrastructure, then click **Apply**.

### <span id="page-2-0"></span>**Controlling Report Storage and Retention**

All scheduled reports are stored in the Scheduled Reports Repository. You will want to ensure that scheduled reports are retained in the report repository for reasonable lengths of time only, and deleted on a regular basis.

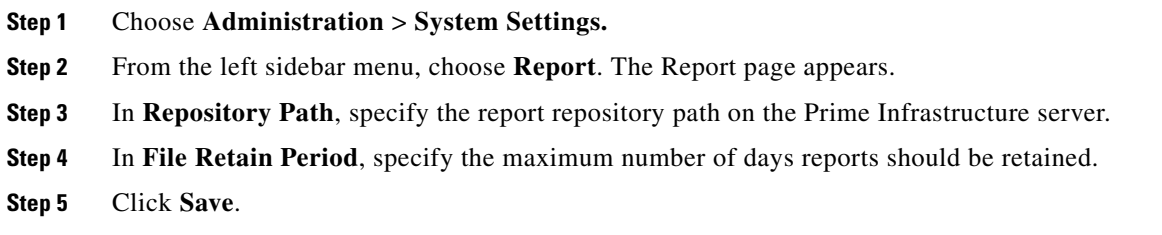

## <span id="page-3-0"></span>**Specifying Inventory Collection After Receiving Events**

The Inventory page allows you to specify if Prime Infrastructure must collect inventory when a syslog event is received for a device.

**Step 1** Choose **Administration > System Settings**. **Step 2** From the left sidebar menu, choose **Inventory**. The Inventory page appears. **Step 3** Select the **Enable event based inventory collection** check box to allow Prime Infrastructure to collect inventory when it receives a syslog event for a device. **Step 4** Select the **Enable Syslog and Traps on device** check box to allow Prime Infrastructure to enable syslog and trap notifications on newly added devices.

**Step 5** Click **Save**.

## <span id="page-3-1"></span>**Controlling Configuration Deployment Behavior**

Administrators can choose to have device configurations backed up or rolled back whenever Prime Infrastructure users deploy new device configuration templates. They can also control how Cisco WLC configurations are archived.

- **•** [Archiving Device Configurations Before Template Deployment](#page-3-2)
- **•** [Rolling Back Device Configurations on Template Deployment Failure](#page-4-0)
- **•** [Specifying When and How to Archive WLC Configurations](#page-4-1)

### <span id="page-3-2"></span>**Archiving Device Configurations Before Template Deployment**

With **Backup Device Configuration** enabled, Prime Infrastructure automatically backs up all device running and startup configurations before deploying new configuration templates.

**Step 1** Choose **Administration > System Settings** > **Configuration**. **Step 2** Select the **Backup Device Configuration** check box. **Step 3** Click **Save**.

**OL-30960-01**

 $\mathbf I$ 

#### <span id="page-4-0"></span>**Rolling Back Device Configurations on Template Deployment Failure**

With **Rollback Configuration** enabled, Prime Infrastructure automatically rolls back each device to its last archived running and startup configurations when any attempt to deploy a new configuration template to the device has failed.

- **Step 1** Choose **Administration > System Settings** > **Configuration**.
- **Step 2** Select the **Rollback Configuration** check box.
- **Step 3** Click **Save**.

#### <span id="page-4-1"></span>**Specifying When and How to Archive WLC Configurations**

By default, Prime Infrastructure keeps a backup archive of running configurations for each device running Cisco Wireless LAN Controller (WLC) software whenever it:

- **•** Collects initial out-of-box inventory for these devices
- **•** Receives notification of a configuration change event for these devices

Configuration archiving is supported for devices running Cisco WLC software only. Only running configurations are archived (startup configurations are excluded).

You can change many of the basic parameters controlling Cisco WLC configuration archiving, including:

- The maximum timeout on all Cisco WLC configuration operations (fetch, archive or rollback).
- **•** The maximum time to to wait before updating the Cisco WLC configuration archive summary information.
- Whether or not to archive configurations at initial inventory collection, after each inventory synchronization, and on receipt of configuration change events.
- Whether or not to mask security information when exporting archived configurations to files.
- **•** The maximum number of archived configurations for each device and the maximum number of days to retain them.
- **•** The maximum number of thread pools to devote to the archive operation. Increasing the default can be helpful with Prime Infrastructure performance during archiving of changes involving more than 1,000 devices.

You can also tell Prime Infrastructure to ignore for archive purposes any change that involves specified commands on devices of a given family, type, or model. This is useful when you want to ignore insignificant or routine changes in a few parameters on one or many devices.

- **Step 1** In **Lifecycle** view: Choose **Administration > System Settings > Configuration Archive**.
- **Step 2** On the **Basic** tab, change the basic archive parameters as needed.
- **Step 3** To specify devices and configuration commands to exclude from archived configurations:
	- **a.** Click the **Advanced** tab.
	- **b.** In the **Product Family** list, choose the device(s) for which you want to specify configuration commands to exclude.

Use the List/Tree View dropdown, or click the > icons to drill down to individual product types and models for which you want to specify exclude commands.

**c.** In the **Command Exclude List,** enter (separated by commas) the configuration commands you want to exclude for the currently selected device family, type, or model.

If the device(s) you select has configuration changes and Prime Infrastructure detects that the change is one of the specified commands in the Exclude List, Prime Infrastructure will not create an archived version of the configuration with this change.

- **d.** Click **Save**.
- **e.** To remove a specified set of command exclusions for a device family, type or model, select the device(s) in the Product Family list and click **Reset**.

### <span id="page-5-0"></span>**Controlling Background Data Collection Tasks**

Prime Infrastructure performs scheduled data collection tasks on the background on a regular basis. You can enable or disable these collection tasks, change the interval at which each task is performed, or change the retention period for the data (raw or aggregated) collected during each task.

Disabling or limiting these background data collection tasks can have a direct impact on how you use Prime Infrastructure, especially for reporting. To help you consider these impacts, take note of the reports this data is used in. These reports are listed in the Collection Set Details for each task.

To create a background data collection task, follow these steps:

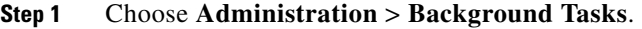

- **Step 2** In the **Data Collection Tasks** area, in the **Task** column of the table, click the name of the task that you want to create.
- **Step 3** Enter the required information and click **Save**.

To enable or disable background data collection tasks in bulk, follow these steps:

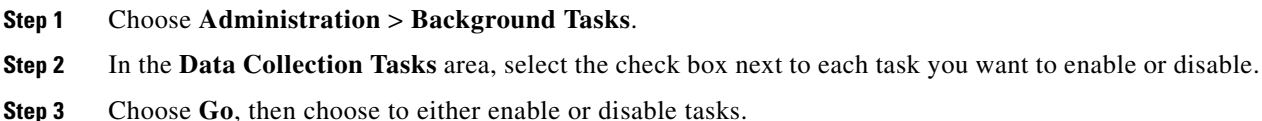

### **Understanding What Data Is Collected and When**

The following table describes the various data collection tasks in Prime Infrastructure.

#### *Table 6-1 Data Collection Tasks*

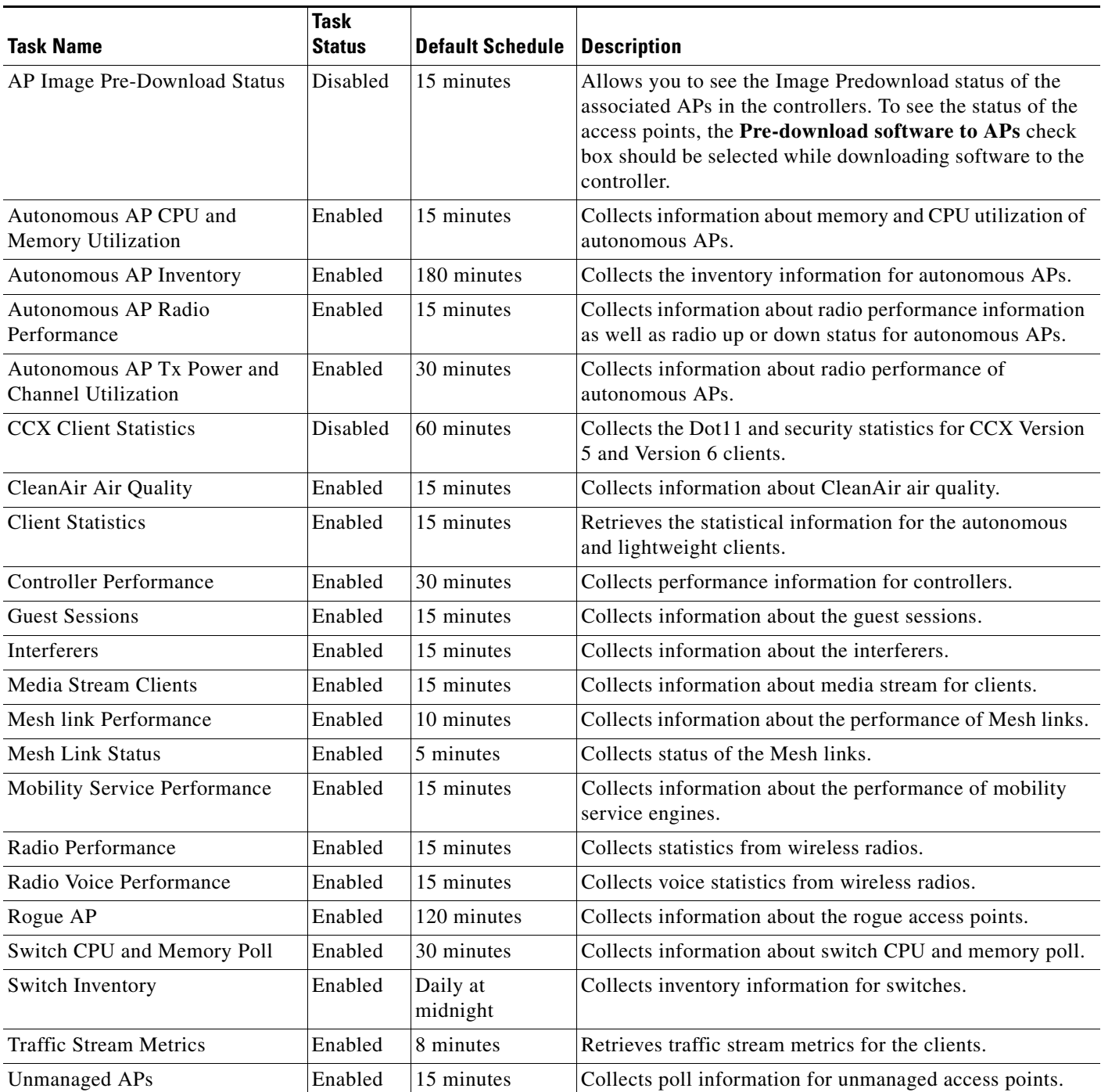

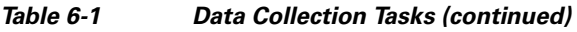

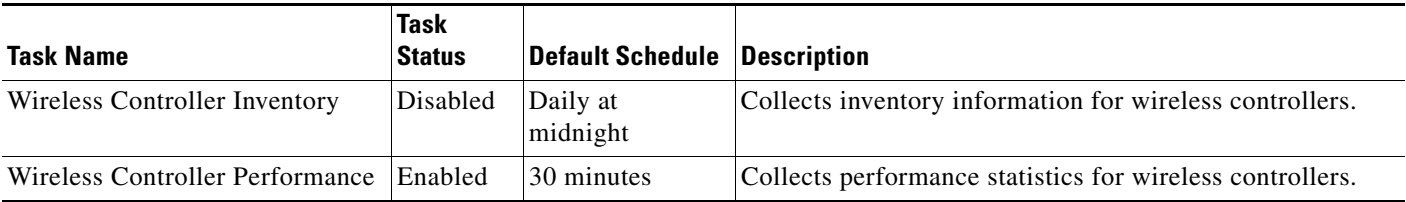

### **Controlling Prime Infrastructure Background Tasks**

The following table describes the background tasks Prime Infrastructure performs. You can manage how and when they are performed by choosing **Administration > System Settings > Background Tasks**, then clicking the hypertext link for that task in the **Other Background Tasks** area of the page.

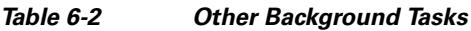

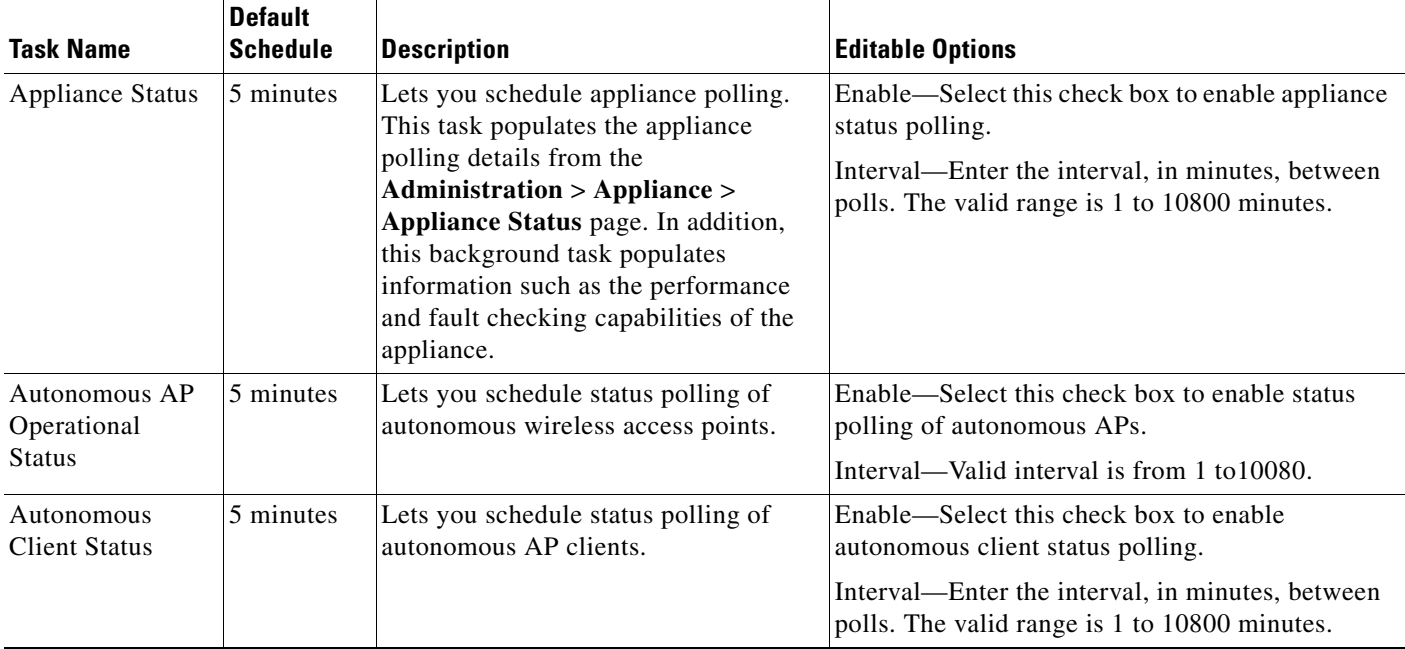

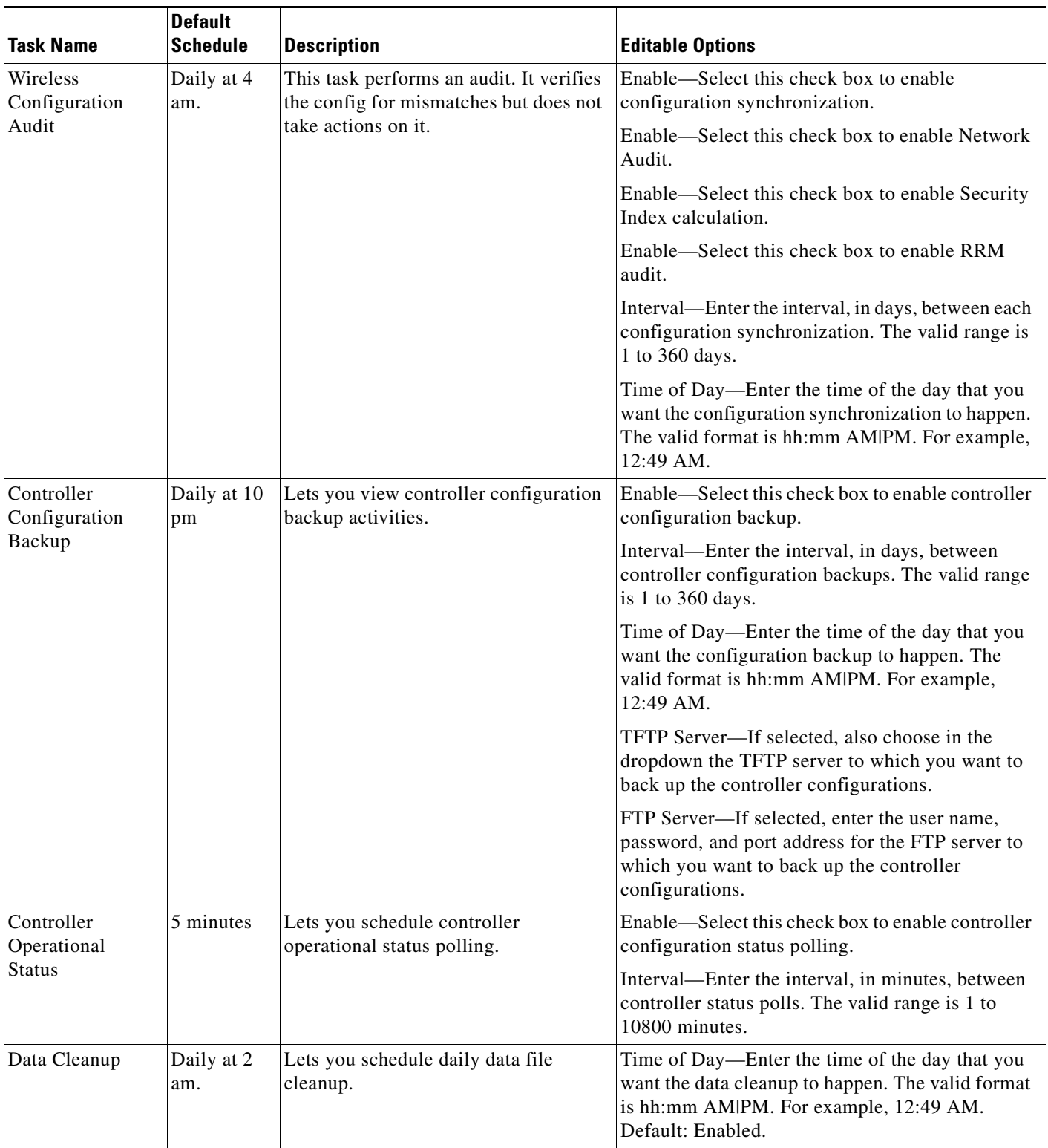

 $\blacksquare$ 

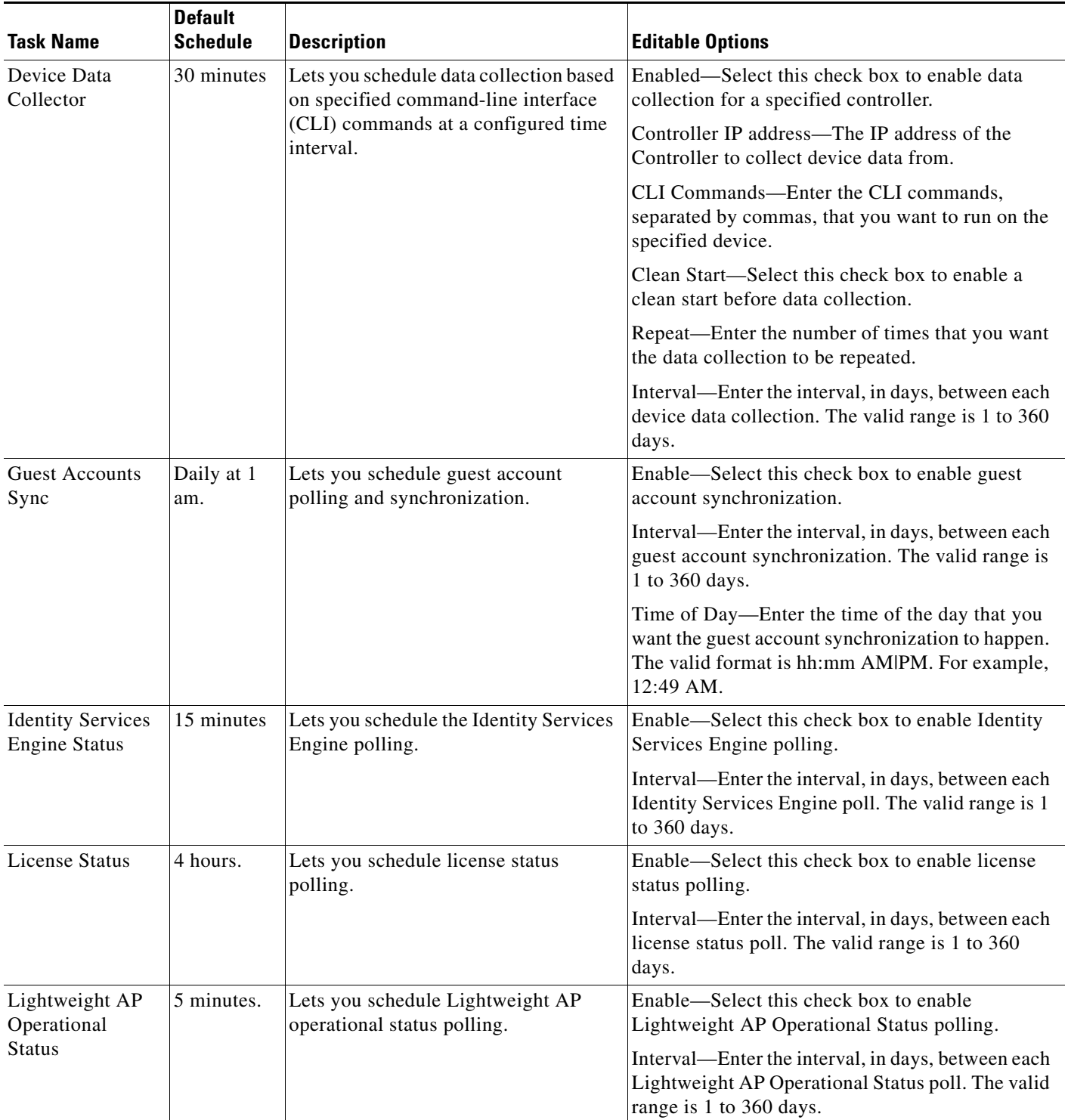

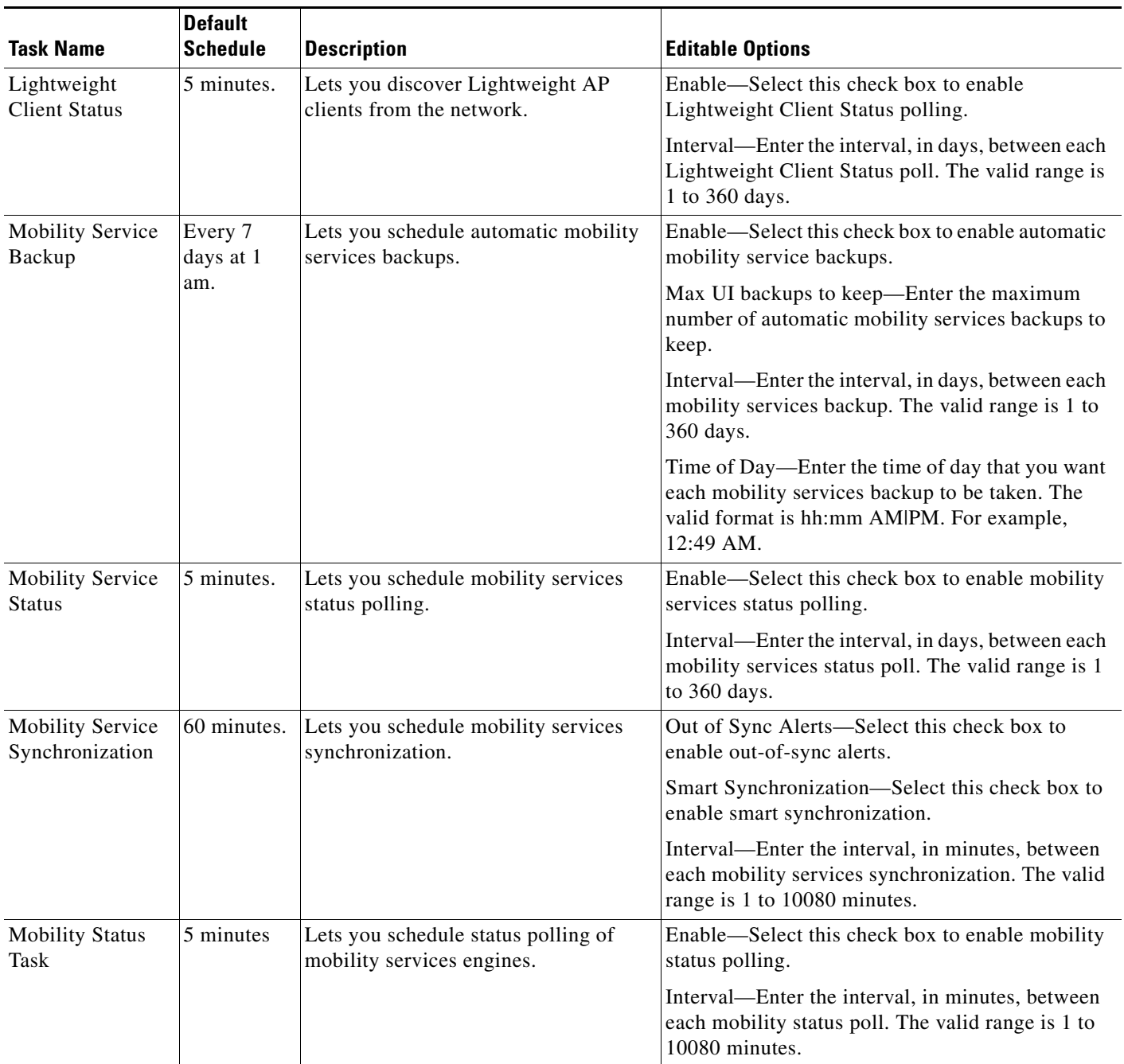

 $\blacksquare$ 

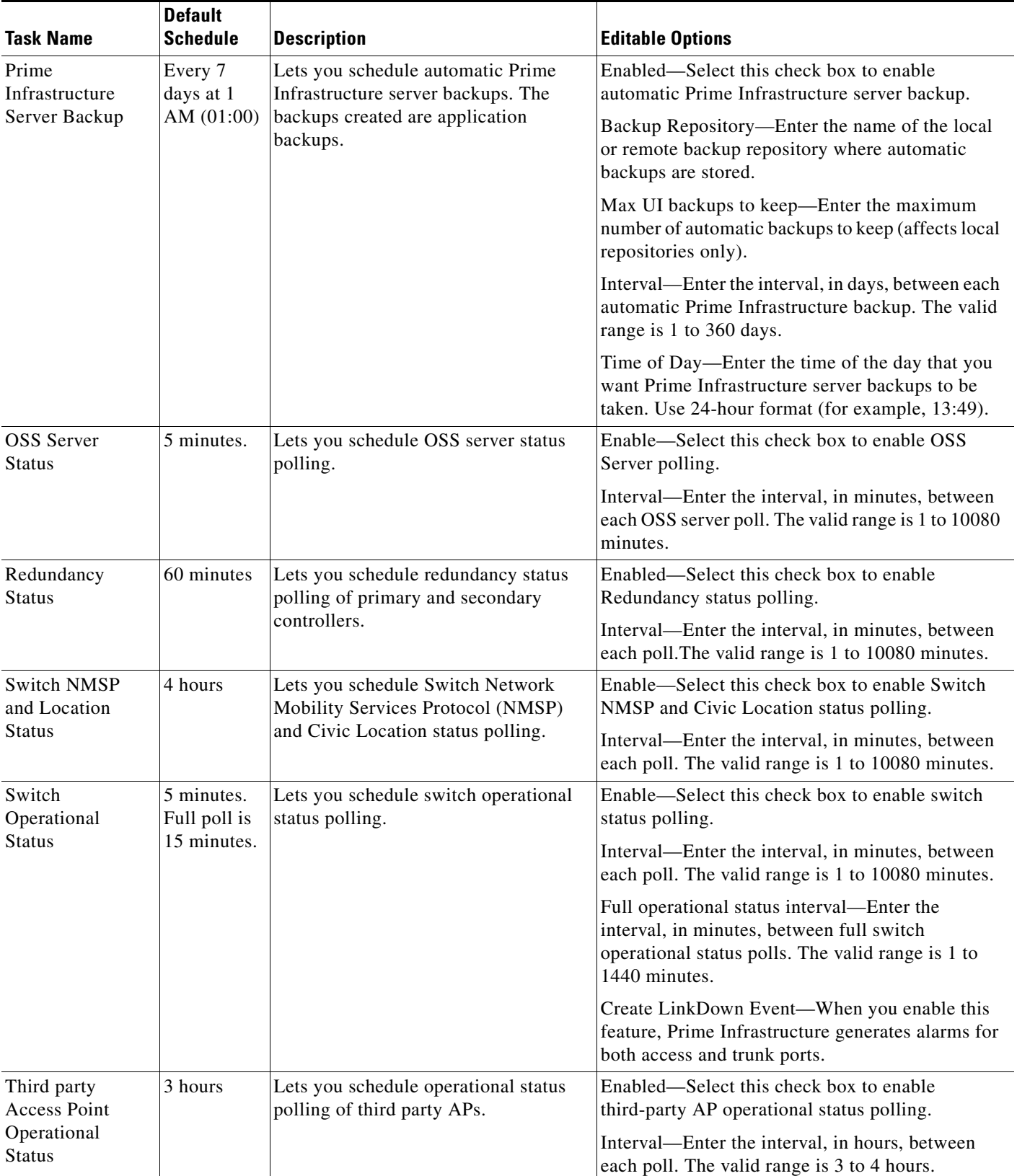

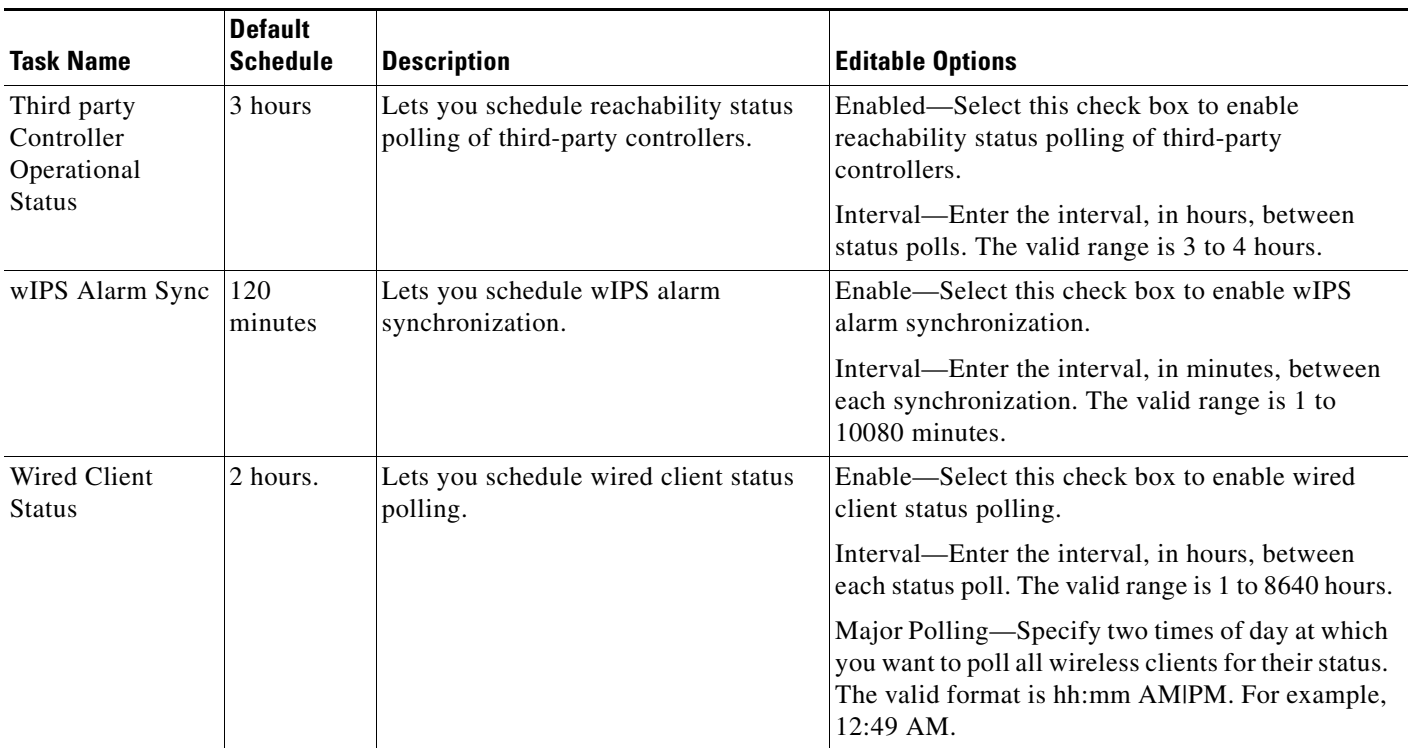

 $\blacksquare$ 

## <span id="page-13-0"></span>**Migrating Data from Cisco Prime LMS to Cisco Prime Infrastructure**

Prime Infrastructure supports data migration from Cisco Prime LAN Management Solution (LMS) version 4.2.4 on the Windows NT, Solaris and Linux platforms. The following LMS data can be imported into Prime Infrastructure using the CAR CLI:

- **•** Device Credential and Repository (DCR) Devices
- **•** Static Groups
- **•** Dynamic Groups
- **•** Software Image Management Repository Images
- **•** User Defined Templates (Netconfig)
- **•** LMS Local Users
- **•** MIBs

Only the Dynamic Groups containing the rule with the following attributes can be imported from LMS.

- **•** PI attribute Name—LMS attribute name
- **•** Contact—System.Contact
- **•** Description—System.Description
- **•** Location— System.Location
- **•** Management\_Address—Device.ManagementIpAddress
- **•** Name—System.Name
- **•** Product\_Family—Device.Category
- **•** Product\_Series—Device.Series
- **•** Product\_Type—Device.Model
- **•** Software\_Type—System.OStype
- **•** Software\_Version—Image.Version

To migrate LMS data to Prime Infrastructure, follow these steps:

**Step 1** Identify the server where LMS backup data is stored.

**Step 2** Open a CLI session with the Prime Infrastructure server (see Connecting Via CLI).

**Step 3** Enter the following commands to configure the backup location:

```
admin# configure terminal
```
admin(config)# **repository carsapps**

admin(config-Repository)# **url** *location*

admin(config-Repository)# **user root password plain** *pword*

admin(config-Repository)# **end**

where:

- *location* is a fully qualified URL, including access protocol, for the location of the LMS backup data. For example: ftp://10.77.213.137/opt/lms, sftp://10.77.213.137/opt/lms, or fdisk:foldername.
- **•** *pword* is the root user password.
- **Step 4** Import the LMS backup into Prime Infrastructure using the following command:

#### admin# **lms migrate repository carsapps**

**Step 5** Exit your CLI session, log back in to the Prime Infrastructure user interface, and verify that your LMS data was imported properly. The following table shows where to look in Prime Infrastructure for the imported LMS data.

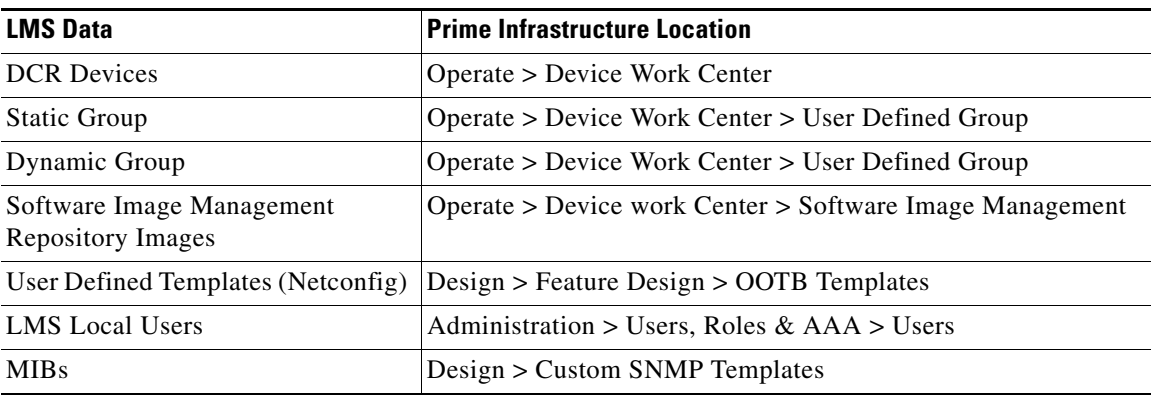